Uni-TX-Plus versie 1.1 door Edwin PE1RZW

# Handleiding UNI-TX-PLUS

#### Door Edwin PE1RZW

Ter vervanging van het 2x16 karakter display om de bestaande Uni-Tx te kunnen instellen is dit de UNI-TX-PLUS controller. De UNI-TX-PLUS controller is een oplossing die het overbodig maakt voor elke toepassing een andere EEPROM nodig te hebben. Door de "Multimode" aan te zetten kun je samen met een coax relais twee uitgangen creëren met elk zijn eigen instellingen. In het menu kunnen per antenne ingesteld RF vermogen, de converter offset, vermenigvuldiging (2x, 4x, 8x), start/stop van de band en home frequentie opgeslagen worden.

Zo is het mogelijk om met één Uni-Tx twee banden te gebruiken, "Multimode" via het menu in of uit te schakelen.

Op de 23cm hardware versie van de Uni-Tx kun je o.a. twee van deze scenario's toepassen: 23cm, 6cm via mixer of vermenigvuldiger, 3cm via mixer of vermenigvuldiger.

Op de 13cm hardware versie van de Uni-Tx kun je o.a. deze scenario's toepassen: 13cm, 3cm via mixer of vermenigvuldiger.

De printplaat bestaat uit twee delen. Het besturing deel dat achter het front van een 2HE kast gemonteerd kan worden en een relais print waar de rand apparatuur op kan worden aangesloten. Zie blad met mogelijkheden.

Op de website van PI6NHN is het schema, componenten opstelling, handleiding en software te downloaden. Hier zijn ook de losse printen en compleet gebouwde controllers te bestellen.

Deze UNI-TX-PLUS controller is in toekomst in kit vorm te verkrijgen samen met de UNI-TX hardware kit.

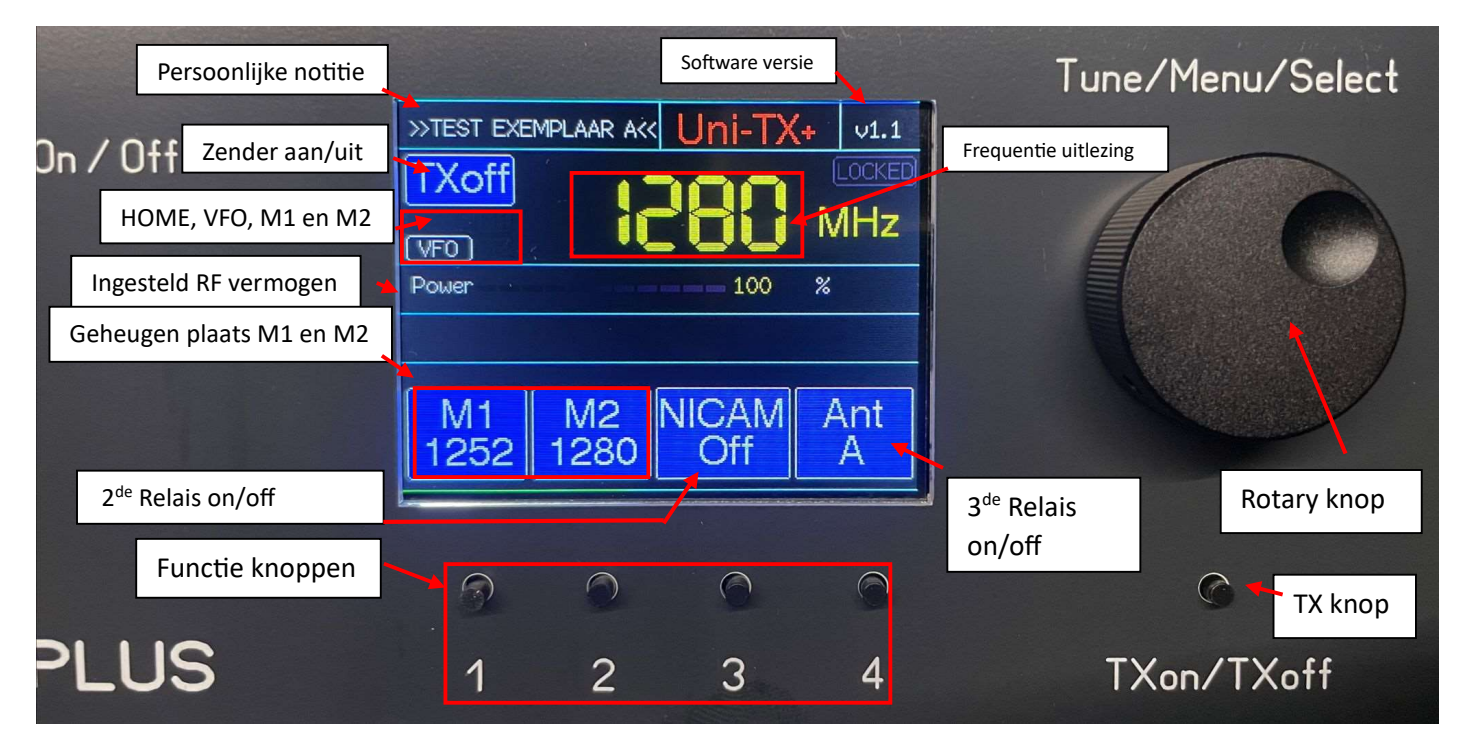

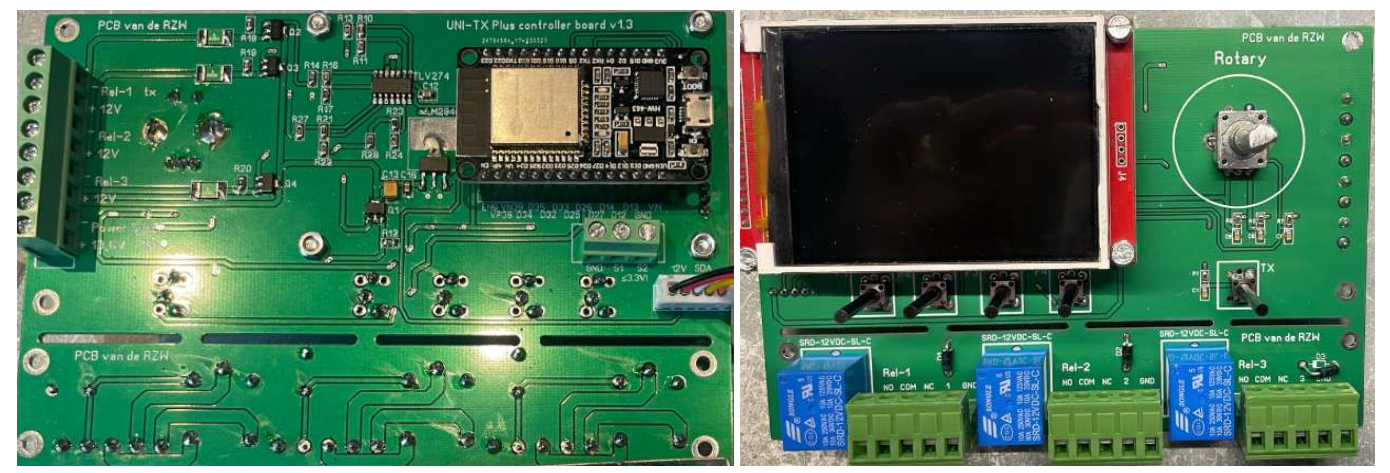

## Aansluiten op Uni-Tx ATV zender

Zwart = Massa  $Root = +12v$  $Wit = SCL$  I2C Geel = SDA I2C $'$ Oranje = 0-10v regelspanning RF Power. (Denk om 120 Ω 1W weerstand, R13 in schema Unit-TX) (Capaciteitloze "doorvoeren" gebruiken, glasdoorvoer!)

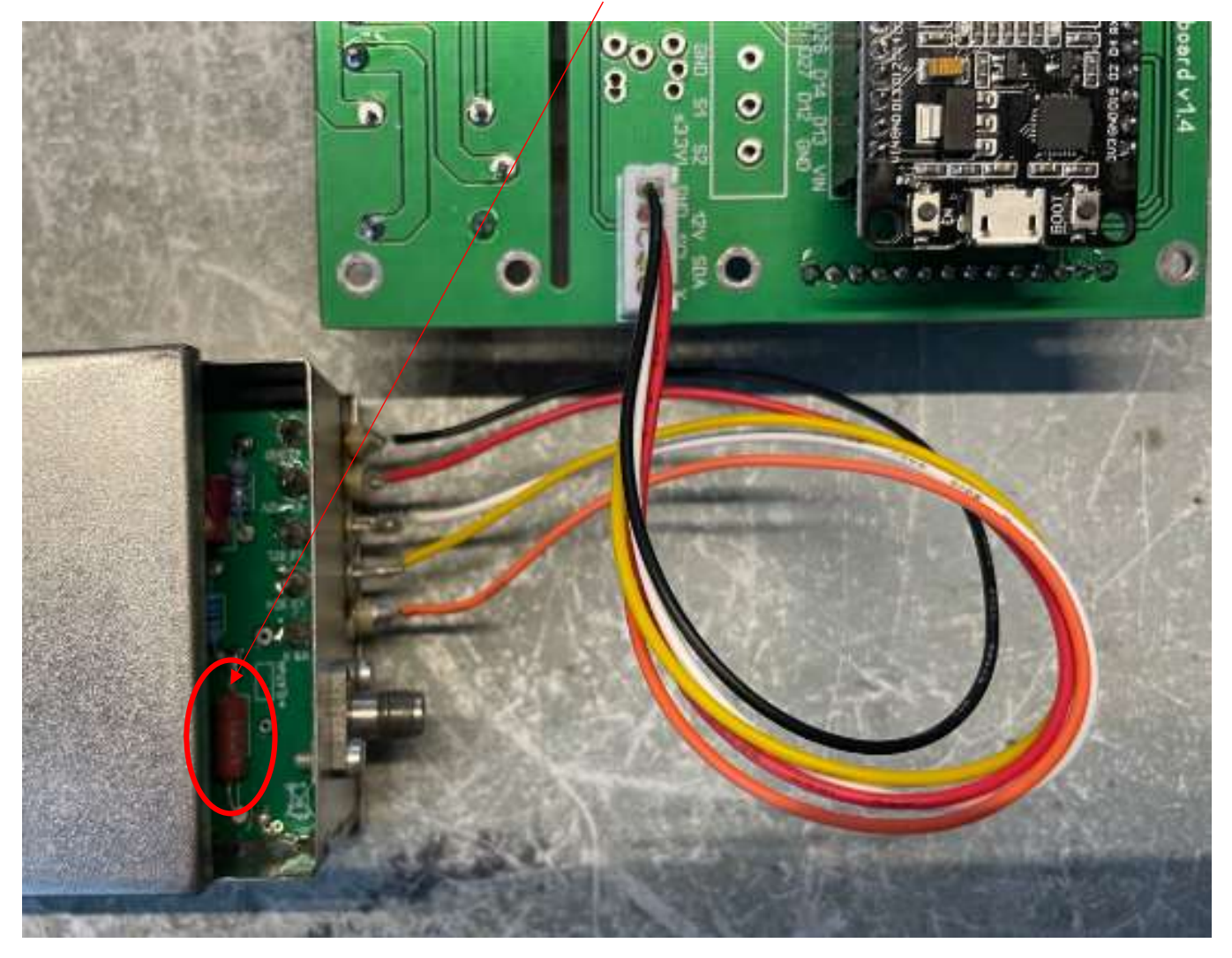

Twee versies zwarte frontplaten, met vierkanten en ronde gaten voor functieknoppen en TX On/Off

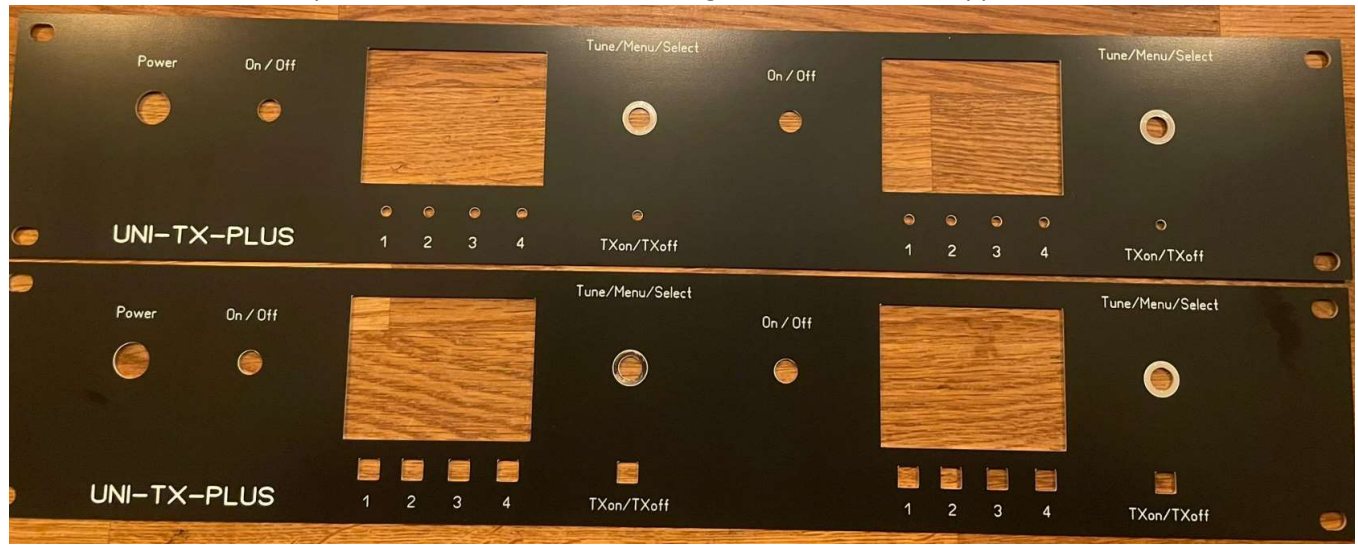

Uni-TX-Plus versie 1.1 door Edwin PE1RZW

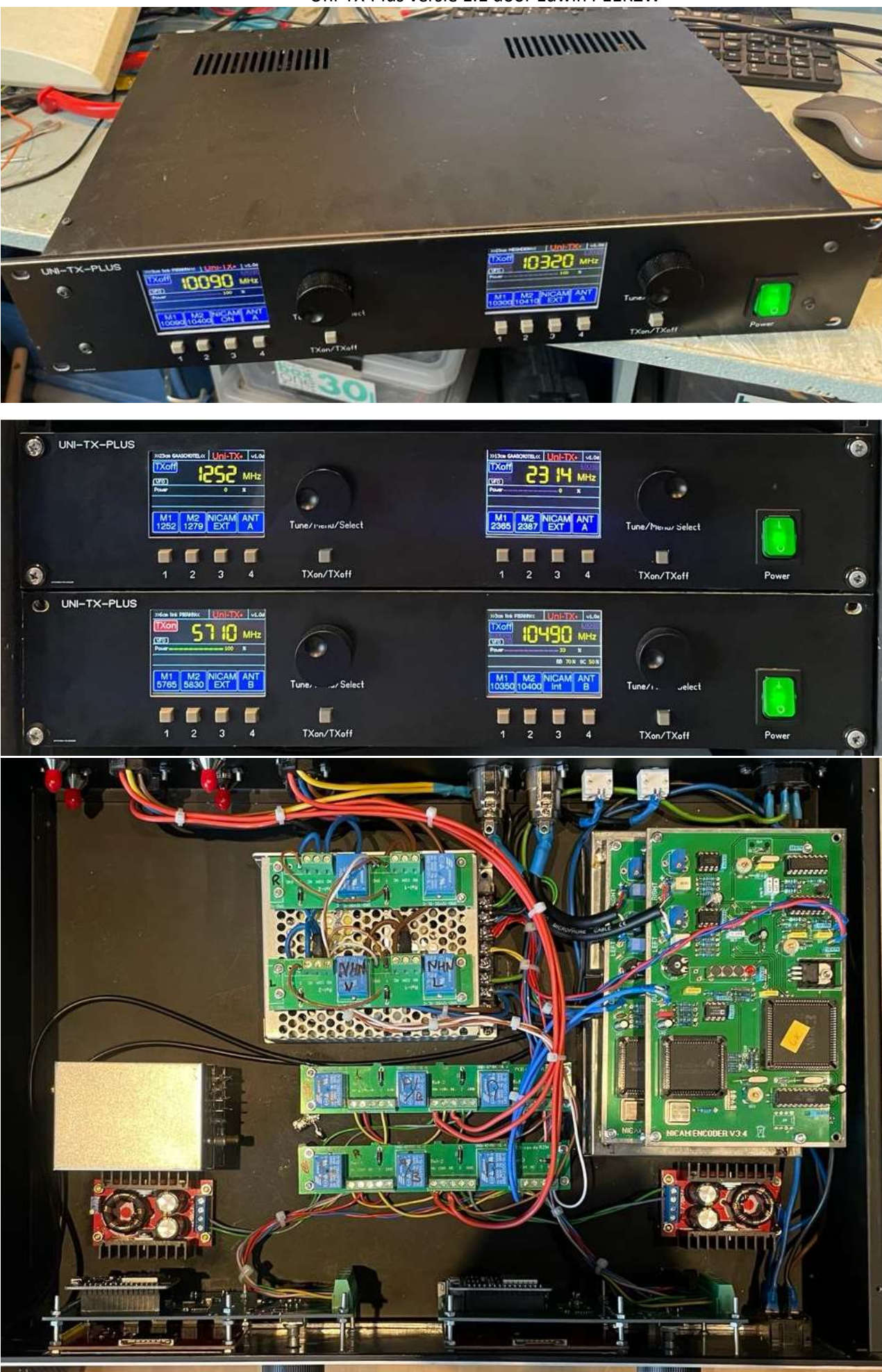

### Menu en Menu Items

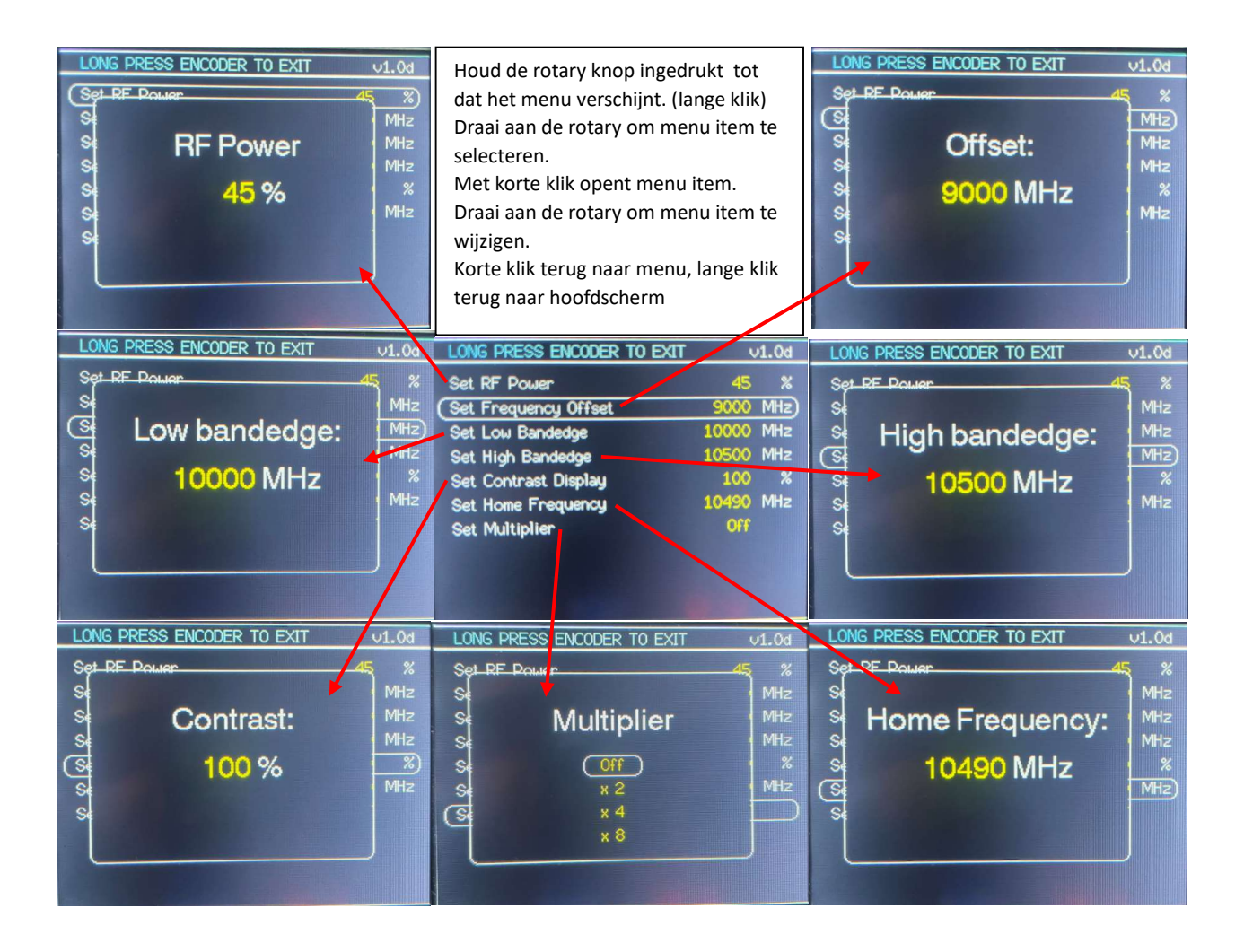

# Gebruiks aanwijzing

Met een lange druk op de rotary encoder (long press) en korte druk (short press) kun je binnen menu en de menu items schakelen.

Vanuit hoofdscherm naar menu: long press Selecteren van menu item: draai aan rotary knop om gewenste menu item te selecteren. Om gekozen menu item te open: short press.

Nu kun je menu item bewerken.

Bevestigen en terug naar menu is short press. Bevestigen en terug naar begin scherm is long press.

Start eerst met de Multiplier op gewenste stand te zetten, ook als je geen multiplier gebruikt. Selecteer "Off", "2x", "4x", of "8x". Bevestig met short press en stel daarna de Low Edge Band in. (Tip: Als je wel vermenigvuldiger gebruikt zet dan eerst de Multiplier op "Off" voordat je andere menu items wijzigd. Dat scheelt veel gedraai.)

Als je de Frequency Offset op bijvoorbeeld 9000 MHz wil in stellen draai dan één klik naar links voor 10.000 MHz en daarna verder naar links voor gewenste Offset.

(..10000 <- 0-> 1-> 2->…enz.) short press terug naar menu, long press terug naar begin scherm.

De Low Edge Band is nu gelijk aan de Frequency Offset Draai naar rechts voor gewenste Low Edge Band. Offset-> Offset+1-> Offset+2-> Offset+3->…enz.) short press terug naar menu, long press terug naar begin scherm.

De High Edge Band kun je beginnen op de frequentie van de Low Edge als een klik naar links geeft en daarna weer naar rechts voor gewenste High Edge Band.

(..Low Edge <- 0-> Low Edge +1-> Low Edge +2-> Low Edge +3->…enz.) short press terug naar menu, long press terug naar begin scherm.

Dit zelfde kan voor instellen van de Home Frequentie gedaan worden. Hier mee voorkom je dat je heel veel moet draaien om de gewenste Home Frequentie wilt instellen.

Setup:

Factory default to clean EEPROM values : Hold button 4 while applying DC power to board. !Before you can set the offset, band edges and home frecuency: set multipier 'off' in menu!

Manual:

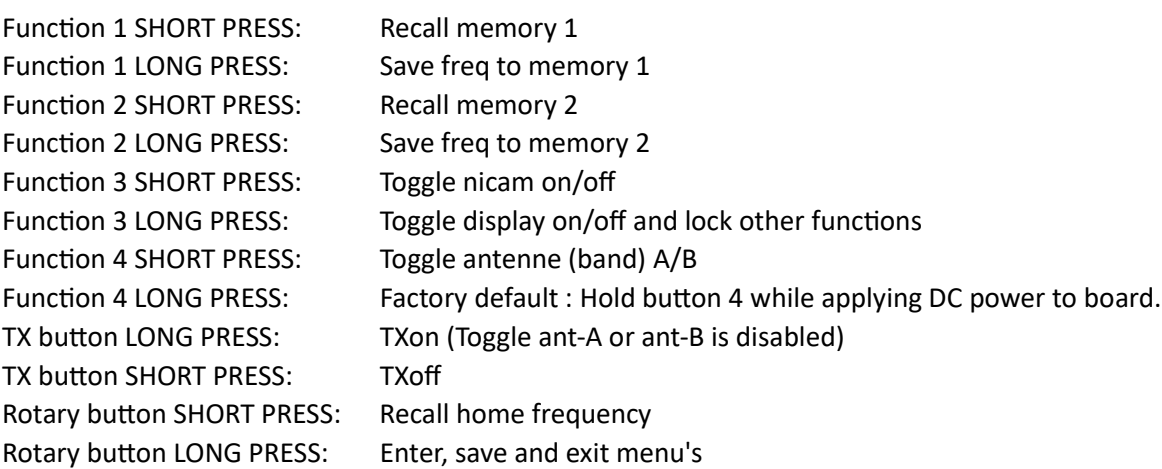

Uni-TX-Plus versie 1.1 door Edwin PE1RZW

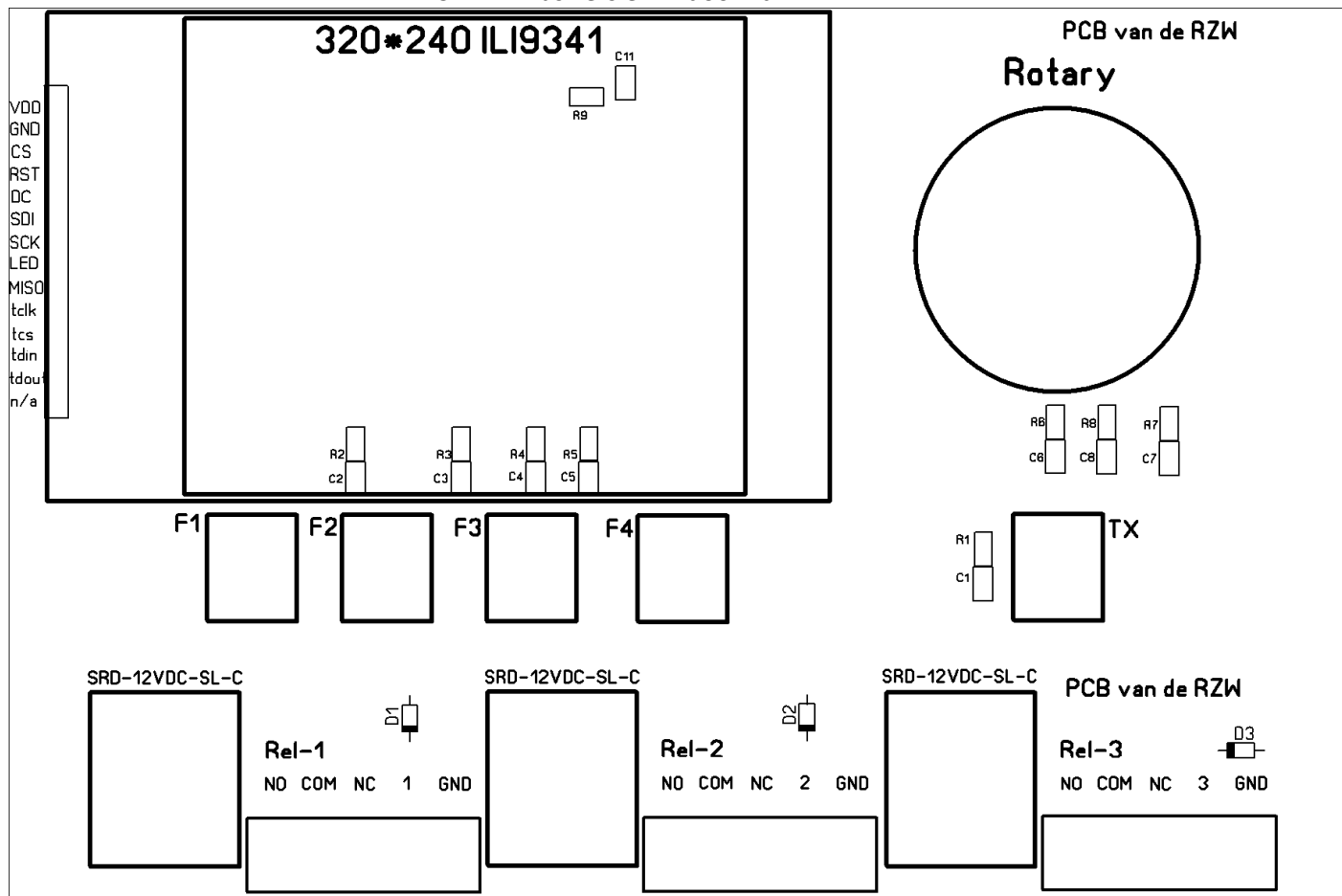

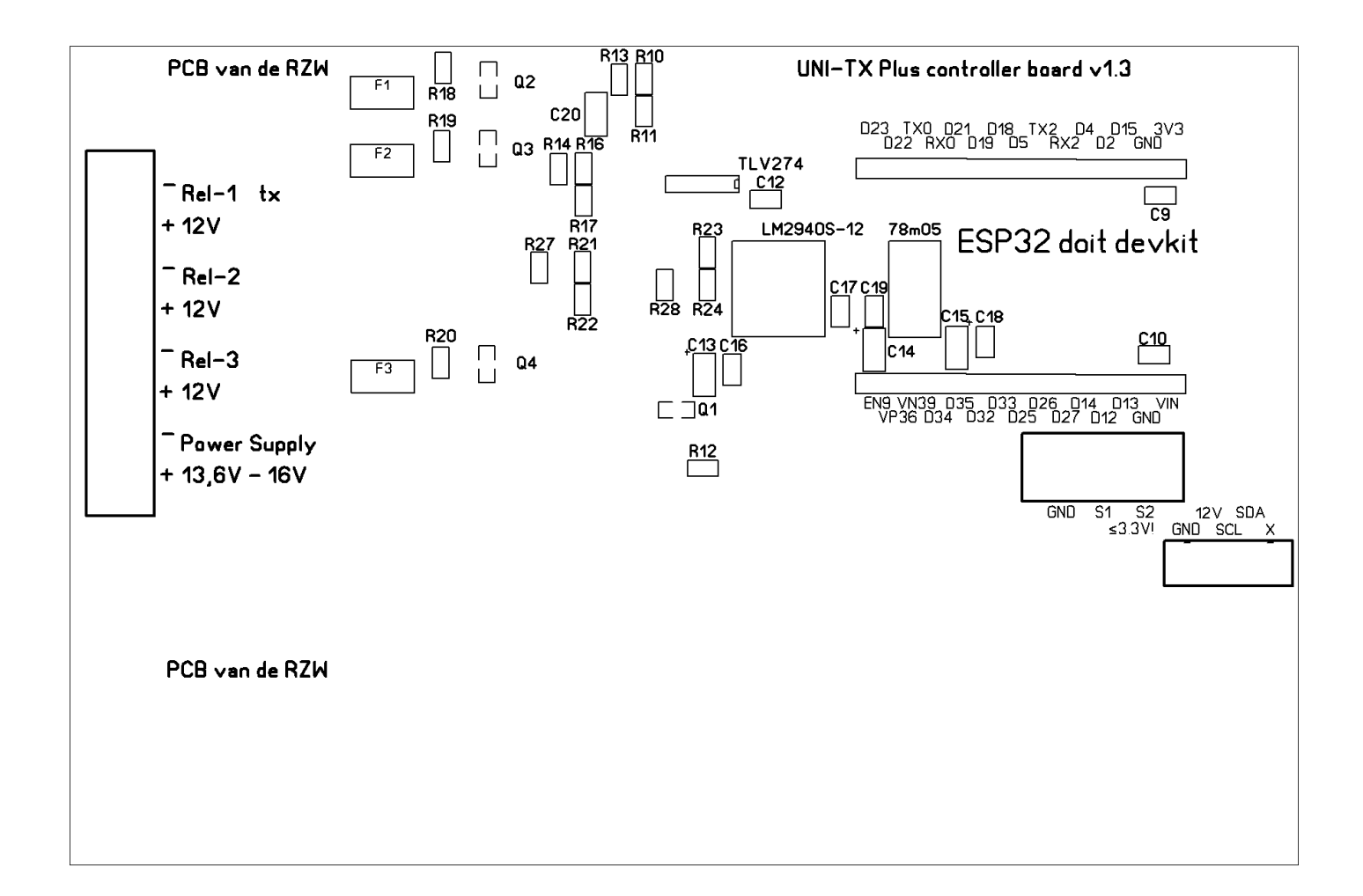

### Materiaallijst Uni-TX plus controller

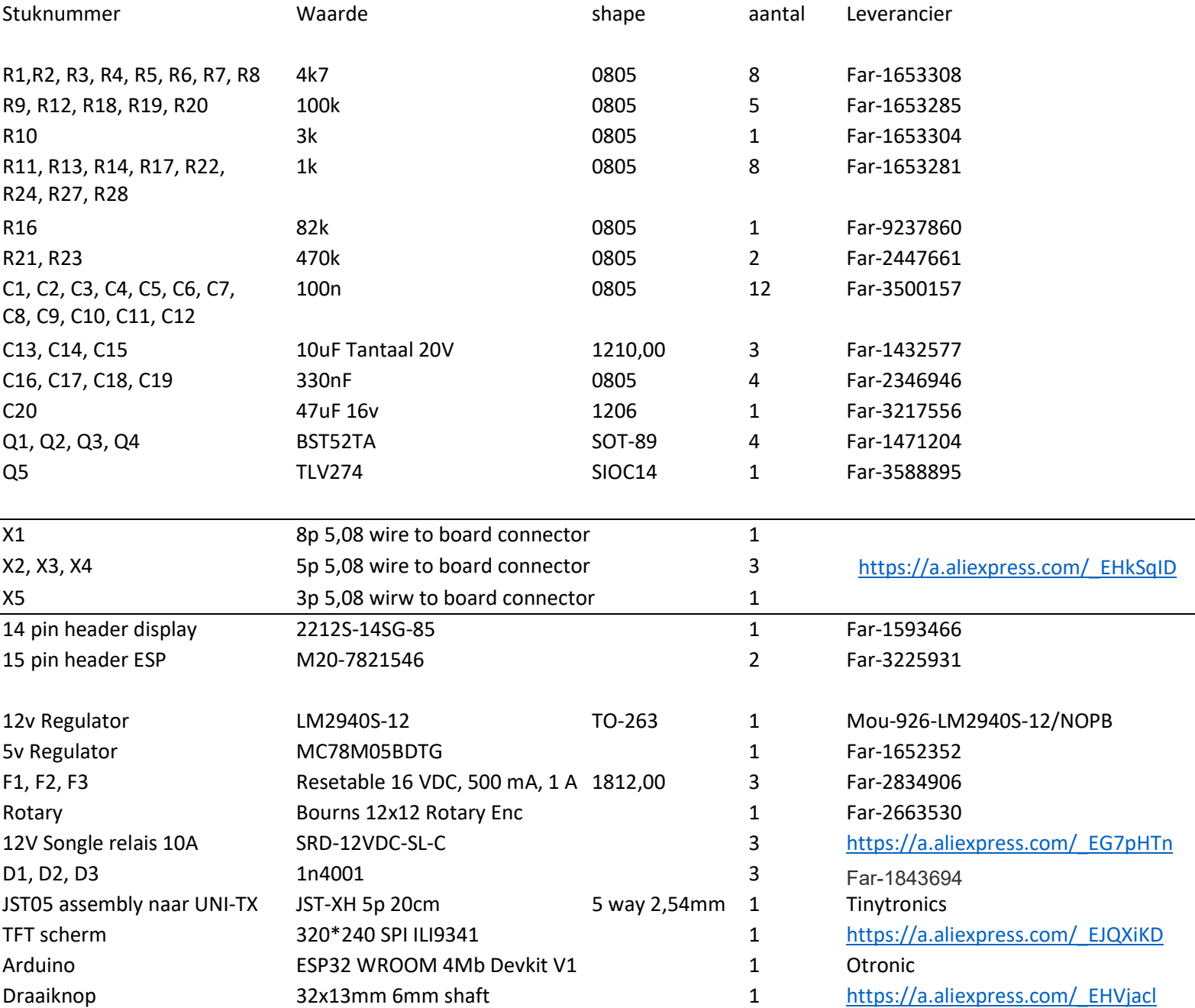

![](_page_7_Picture_1.jpeg)

### Software laden

Dit is de gebruiksaanwijzing voor het programmeren van de ESP32 met de UNI-TX-PLUS sketch in Arduino IDE.

Hier zijn een aantal zaken voor nodig:

- 1 Arduino IDE applicatie met microUSB kabeltje
- 2 De "library" TFT-eSPI van Bodmer
- 3 Bestand User\_Setup.h aanpassen wat in de map libraries\TFT\_eSPI staat.
- 4 Een json file om het juiste ESP32 board te vinden.
- 5 De sketch UniTX\_PLUS\_1.0d.ino

#### 1.

De Arduino IDE software vind je hier: https://www.arduino.cc/en/software

Bestand -> Voorkeuren:

In de voorkeuren in Arduino IDE kun je een vinkje zetten bij "Regelnummers weergeven", dit help met regels zoeken waar in de setup of handleiding naar verwezen wordt. Plak de json link in het vlak "Meer Board managers URL's

### https://raw.githubusercontent.com/espressif/arduino-esp32/gh-pages/package\_esp32\_index.json

 $\overline{1}$ 

![](_page_7_Picture_83.jpeg)

#### 2.

Het installeren van de benodigde bibliotheken gaat op deze manier: Ga naar Hulpmiddelen -> Bibliotheek beheer:

Zoek naar TFT-eSPI en installeer de Bodmer versie uit de zoekresultaten.

![](_page_8_Picture_101.jpeg)

#### 3.

Voordat je de sketch gaat inladen en uploaden dient er een configuratie aangepast te worden in de bibliotheek van TFT-eSPI.

C:\Users\prive\Documents\Arduino\libraries\TFT\_eSPI\User\_Setup.h

Dit User Setup.h bestand moet vooraf éénmalig bewerkt worden, maak kopie en hernoem orgineel voor backup. Bewerk het bestand: Deze regels moeten de enige regels zijn waar geen // voor staat.

![](_page_8_Picture_102.jpeg)

4.

Zoek in Hulpmiddelen->Board:->Board Beheer, naar de ESP32 Dev Module.

![](_page_9_Picture_49.jpeg)

### Stel de juiste Poort in.

Verander op regel 74 en 75 de tekst tussen de ".." om de twee antenne/ band uitgangen te benoemen. Dit is van toepassing als je achter de Uni-TX hardware een coax switch aansluit op de UNI-TX-PLUS controller.

```
1 #define VERSION "v1.0d"
\overline{2}^{3}'4 #define NOTEA ">>3cm link PI6NHN<<" //Space for Ant-A label
'5 #define NOTEB ">>13cm link PI6NHN<<" //Space for Ant-B label
6 #define antNameA " A " //A
7 #define antNameB " B " //B
tip.
```